## **Алгоритм поиска импакт-фактора в Web of Science**

**1.** Зайти в Web of Science

поиск

م

- [http://apps.webofknowledge.com/WOS\\_GeneralSearch\\_input.do?product=WOS&search](http://apps.webofknowledge.com/WOS_GeneralSearch_input.do?product=WOS&search_mode=GeneralSearch&SID=T2a994FcAPYMDi7OuZD&preferencesSaved=&highlighted_tab=WOS) [\\_mode=GeneralSearch&SID=T2a994FcAPYMDi7OuZD&preferencesSaved=&highlight](http://apps.webofknowledge.com/WOS_GeneralSearch_input.do?product=WOS&search_mode=GeneralSearch&SID=T2a994FcAPYMDi7OuZD&preferencesSaved=&highlighted_tab=WOS) [ed\\_tab=WOS](http://apps.webofknowledge.com/WOS_GeneralSearch_input.do?product=WOS&search_mode=GeneralSearch&SID=T2a994FcAPYMDi7OuZD&preferencesSaved=&highlighted_tab=WOS)
- 2. Сверху зайти в базу «Journal Citation Reports»

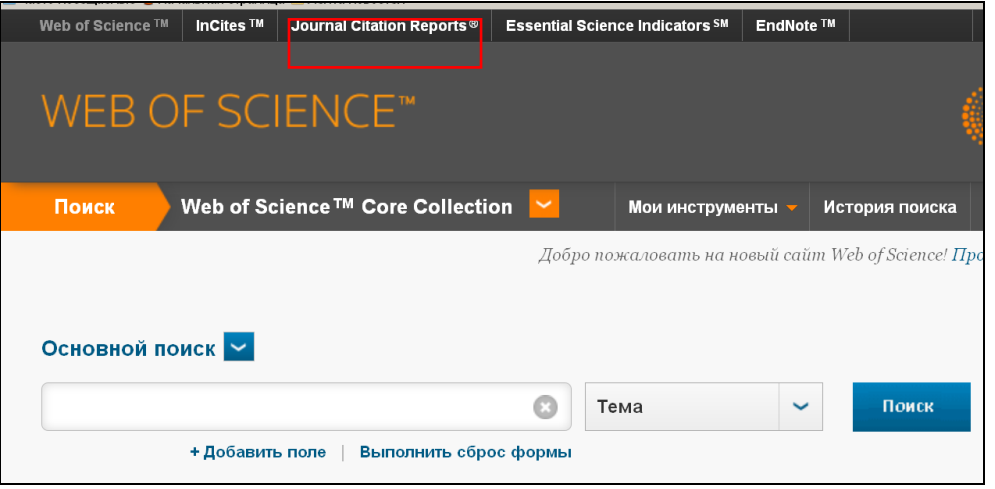

3. В поисковое окно ввести название журнала или ISSN журнала. Нажать значок

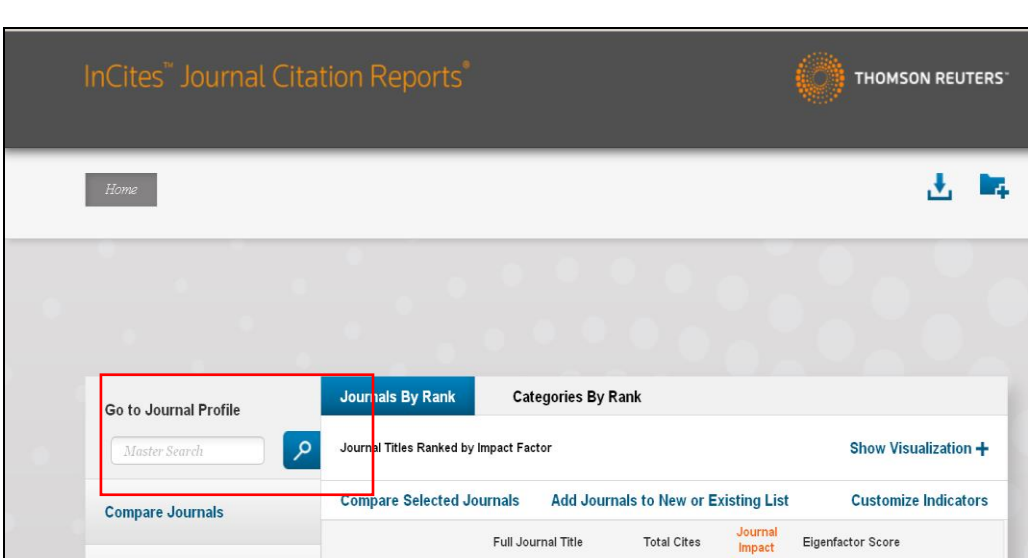

При наличии журнала в Web of Science, открывается информация о нем с указанием импакт-фактора

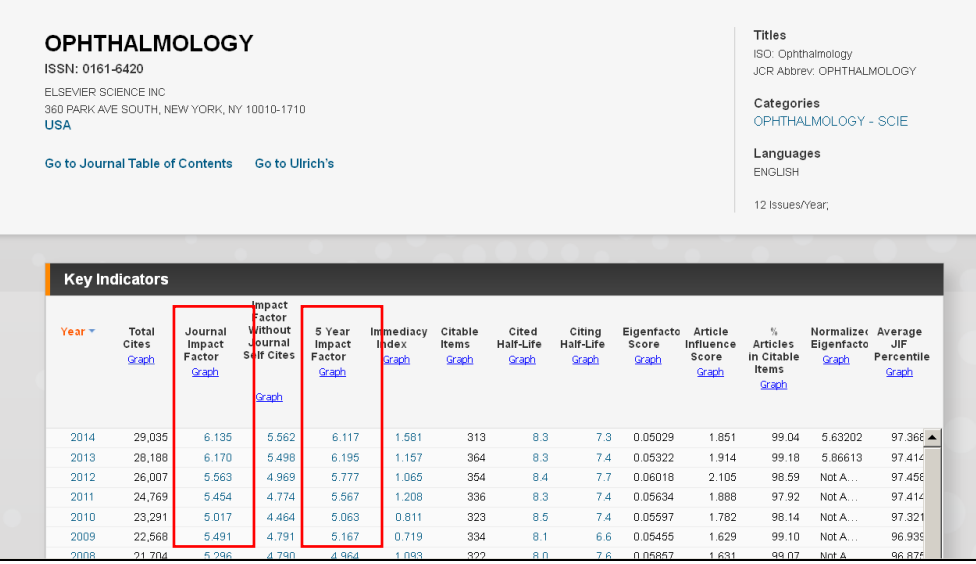

Если известен и двухлетний, и пятилетний импакт-фактор, то указывается наибольший из них.